**1sr Call Only** to end a 3-way call by terminating the second call and returning to the original call.

#### **End-of-Call Options**

**Note:**

The End-of-Call options are not displayed for calls identified as No ID or Blocked Caller ID.

#### **Tip:**

You can also save a number to your Address Book using the Call History screen. See page 90 for more information.

After receiving a call identified by Caller ID, or after making a call to a phone number that is not in your Address Book, the phone number, the duration of the call, and the following options are displayed.

To select an option, tap it.

- **Done** to return to the Phone application.
- **Save to Address Book** to save the phone number in your Address Book (see below).

#### **Saving a Phone Number**

At the end of a phone call, if the phone number is not already in your handheld's Address Book, your Sprint PCS Communicator can save the number to your Address Book. To save a number at the end of a call:

**1.** Tap **Hang Up** to disconnect the call.

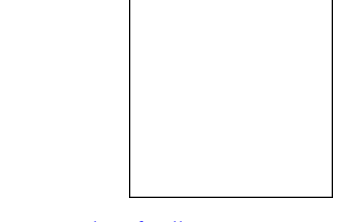

<Insert graphic of Call Hung Up screen.>

**2.** Tap **Save to Address Book**. The Paste Number confirmation appears.

#### Section 4

**46 Making and Answering Calls**

#### <Insert graphic of Paste Number confirmation dialog.>

**3.** Tap **OK**. The Address Edit screen of your Address Book displays. The phone number you are saving appears in the first phone number field.

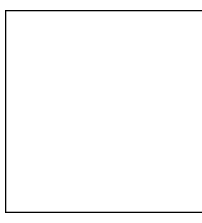

#### <Insert graphic of Address Edit screen.>

**4.** Continue editing the entry, then tap **Done** when you are finished.

#### **Finding a Phone Number**

<This feature is described in the Address Book chapter. OK to discard here?>

You can search for Internal Phone Book entries with phone numbers that contain a specific string of numbers.

#### To find a phone number:

- **1.** Enter one or more digits. The more numbers you enter, the more specific the search becomes.
- **2.** Highlight **Find** and press **.**
- **3.** To display the Internal Phone Book entry that contains the phone number, highlight the entry and press To dial the number, press again.

#### **Tip:**

For more information about using the Address Book, see the "Visor Handheld User Guide" that came with your handheld.

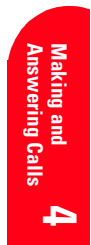

#### **Tip:**

You can change the kind of DTMF tones (long or short) the module sends using the the Phone Preferences menu option. See "Setting Your Phone Module Preferences" on page 105

#### **Dialing Extra Digits**

Sometimes you may need to dial extra digits (or send DTMF tones) while you are on a call. For example, if you call an automated answering system, you might need to enter an extension number. Or, you may need to enter credit card billing information while you are on a call.

To dial a phone number with extra digits:

**1.** On the Active Call screen, tap **Key Pad**.

#### **Tip:**

You can also dial phone numbers with extra digits using Speed Dial. See page 130 for more information.

<Insert graphic of Key Pad screen.>

- **2.** Enter the additional numbers.
- **3.** Tap **Done** when you are finished.

#### **Calling Emergency Numbers**

You can place calls to 911 (tap  $\bullet$  ) and other emergency numbers even if your module is locked, you have no service, or your module has not been activated.

For more information on calling emergency numbers, see "Using Special Numbers" on page 124.

#### **Displaying Your Phone Number**

Just in case you forget your phone number, your Sprint PCS Communicator can remind you.

To display your phone number:

- **1.** Make sure your module is on.
- **2.** Press the Phone Application button  $\circledcirc$  or tap the Phone icon in the Applications Launcher to start the Phone application.

#### Section 4

**48 | Making and Answering Calls** 

**3.** Tap the Menu icon □ on your Visor™ handheld to view the menus.

#### <Need icon.>

**4.** From the **Options** menu, tap **About Phone**.

#### **Tip:**

For more information about using the menus, see page 52. Also, refer to the "Visor Handheld User Guide" that came with your handheld.

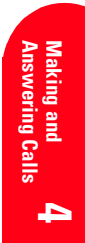

**Making and Answering Calls 49**

#### **5**

# **Navigating Through Menus and Entering Text**

#### **In this Section**

- **Menu Navigation**
- **Selecting Menu Items**
- **Menu Diagram**
- **Shortcuts**
- **Viewing the Menus**
- **Character Input Methods**
- **Entering Characters by Tapping the Keypad**
- **Entering Characters Using T9 Text Input**
- **Entering Symbols and Numbers**

This section is a road map to using your module. It shows you how to use<br>the menus to access the functions and features of your new module. the menus to access the functions and features of your new module. Take a few moments to learn your way around — you'll find that it makes your module easier to use and understand.

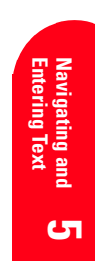

**Navigating Through Menus and Entering Text** | 51

#### **Note:**

Some menus cannot be accessed unless your module is turned on. See page 53.

#### **Tip:**

For more information on using menus, see the the "Visor Handheld User Guide" that came with your handheld.

#### **Menu Navigation**

Your Sprint PCS Communicator uses menus to help you perform various functions within your module. Menus also let you check and change your module settings.

#### **Accessing Menus**

To access the menus:

▲ Tap the menu icon on your Visor™ handheld.

The available menus appear at the top of the screen; the active menu is highlighted. To choose a different menu, tap the menu name.

#### **Selecting Menu Items**

When you choose a menu name, the available menu items appear below the menu name. Select a menu item by tapping it.

For example, if you want to change your Sound Preferences:

- **1.** From any of the Phone application screens, tap the menu icon on your Visor handheld.
- **2.** Tap **Options**. The Options menu items appear below the menu name.
- **3.** Tap **Sound Preferences**. The Sound Preferences screen appears.

#### Section 5

**52 Navigating Through Menus and Entering Text**

#### **Menu Diagram**

The menus that are available depend on the screen you are viewing. The following illustrations show the menu structure for the Phone application.

#### **Speed Dial screen**

<Insert new screen grabs here -- left one to show Edit menu, right one to show Options menu).>

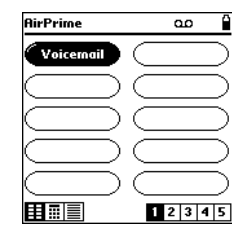

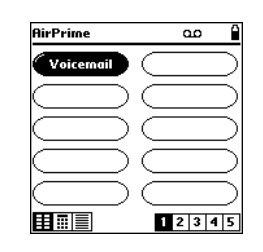

**Note:**

The menus that are available when you are using the Data applications depend on the application.

**Edit Options**

Edit Speed Dial Phone Preferences

Show/Hide Button Number Ringer Preferences

Call Preferences

Security Preferences

Roam Preferences

Data Preferences

About Phone

#### **Note:**

The Options menu is only available when your module is turned on.

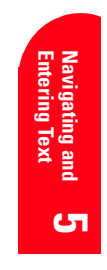

**Navigating Through Menus and Entering Text** | 53

#### **Dialpad screen**

<Insert new screen grabs here -- left one to show Edit menu, right one to show Options menu).>

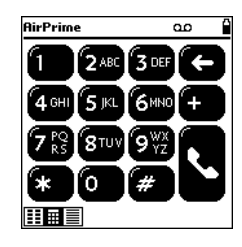

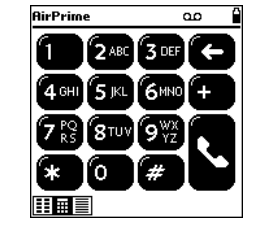

**Edit Options**

#### **Note:**

The Options menu is only available when your module is turned on.

Paste Phone Preferences Enable/Disable 4-digit dialing Ringer Preferences Call Preferences Security Preferences Roam Preferences Data Preferences About Phone

Section 5

**54 Navigating Through Menus and Entering Text**

#### **Call History screen**

<Insert new screen grabs here -- left one to show Record menu, right one to show Options menu).>

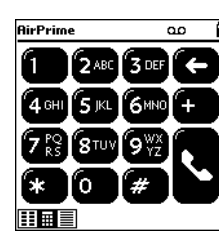

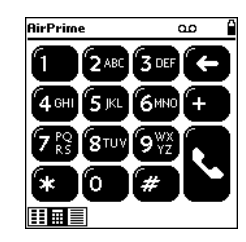

**Record Options**

Purge Phone Preferences Delete Item Ringer Preferences Call Preferences Security Preferences Roam Preferences Data Preferences Font Preferences

About Phone

#### **Shortcuts**

<There are only two menu shortcuts (Edit>Paste and Record>Delete Item). These are covered in the appropriate sections. OK'd by AirPrime. OK to discard?>

#### **Working Within the Menu Structure**

#### **Selecting Menu Items**

<Moved the applicable information from this section up to previous section. OK'd by AirPrime. OK to discard?>

**Navigating Through Menus and Entering Text 55**

#### **Note:**

The Options menu is only available when your module is turned on.

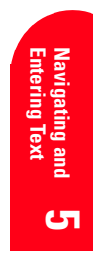

As you navigate through a menu, the options are highlighted. Select an option by highlighting it and pressing :

For example, if you want to view your last incoming call:

- **1.** From the main menu, highlight **Call History** and press **. (It may already be highlighted.)**
- **2.** Press the Mouse Key down to highlight **Incoming Log**  and press **. If you have received any calls, they are** displayed on the screen.

#### **Backing Up Within a Menu**

<This section not applicable. Confirmed by AirPrime. OK to discard?>

To go to the previous menu:

 $\triangle$  Press  $\Box$ 

To go to the main menu:

 $\triangle$  Press  $\Box$ 

#### **Viewing the Menus**

<Moved the Menu Diagram up to Using Menus section.OK'd by AirPrime. OK to discard?

#### **Menu Diagram**

Menus let you check or change your phone settings. The menus that are available depend on the screen you are viewing. The following outline shows your phone's menu structure.

#### **Note:**

The Options men is available from every screen.

#### **Speed Dial screen**

**Edit Edit Speed Dial**

**Options Phone Preferences Sound Preferences Call Preferences Roam Preferences**

#### Section 5

**56 Navigating Through Menus and Entering Text**

**Data Preferences About Phone**

#### **Dialpad screen**

**Edit Paste**

**Call History screen**

**Record Purge Delete Item**

#### **Character Input Methods**

Your Sprint PCS Communicator uses the standard Visor methods for entering numbers, letters, and punctuation. Try the following methods:

- Tap the screen to enter a phone number to dial or to choose an entry, icon, or menu option.
- $\triangleright$  Use Graffiti<sup>®</sup> writing to enter numbers, letters, or other characters.
- Use your handheld's onscreen keyboard to enter and edit your Speed Dial entries.

<The following info is not applicable. Confirmed by AirPrime. OK to discard?>

#### Characters scroll in the following order:

 $. @ 1?$ , ' & - ( ) \ ~ "

- $ABC2$
- DEF3
- G H I 4
- $\blacktriangleright$   $\Box$  HKL5
- **MN06**
- $PQRS7$
- **TUV8**
- WXYZ
- $\blacktriangleright$  0
- **Space**
- Shift

**Navigating Through Menus and Entering Text 57**

#### **Tip:**

For more information on entering characters, see the "Visor Handheld User Guide" that came with your handheld.

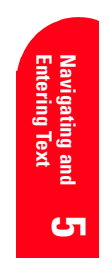

#### **Entering Characters Using T9 Text Input**

<This section is not applicable. Confirmed by AirPrime. OK to discard?

To enter characters using T9 Text Input, select the **T9 Word**  mode (see "Selecting a Character Input Mode" on page xx).

T9 Text Input analyzes the letters you enter using an intuitive word database and creates a suitable word. (The word may change as you type.) If the word you want does not display after you have entered all the letters, press to scroll through additional word selections. To accept a word and insert a space, press

If you make a mistake, press to erase a single-

#### character or press and hold to delete the entire entry.

#### **Adding a Word to the T9 Database**

If a word you want to enter does not display as an option when you are using T9 Text Input, you can add it to the database.

To add a word to the database:

- **1.**
- **2.**
- **3.**

#### **Entering Symbols and Numbers**

<This section is not applicable. This info is covered above. Confirmed by AirPrime. OK to discard?

To enter symbols, select the **SYM** mode. (See "Selecting a Character Input Mode" on page xx.) To enter a symbol, press the appropriate key indicated on the display.

To enter numbers, select the **123** mode and press the appropriate key (see "Selecting a Character Input Mode" on page xx).

#### Section 5

**58 Navigating Through Menus and Entering Text**

# **Adjusting the Volume**

#### **In this Section**

- **Changing the Ringer**
- **Silencing the Ringer**
- **Adjusting the Volume During a Conversation**
- **Muting a Call**

ith all the things that demand your attention in today's fast-paced world, it's important to tune in to what really matters. Your Sprint PCS Communicator $^{TM}$  gives you the ability to control your module's volume with the touch of a button. Not only can you control what you hear, you can also control what your caller hears. W

*Adjusting the*<br>Volume **Adjusting the** 

**6**

**Adjusting the Volume 59**

### **6**

#### **Changing the Ringer**

Your Sprint PCS Communicator lets you set up two distinct ring profiles. For each profile, you can choose the type of ring you want, the volume of the ring, and whether you want the module to vibrate. For more information about choosing the settings for your ring profiles, see page 106.

Once you've set up your two ring profiles, you can quickly switch between them using the Ring Profile Selector on the top of the SB3000. The Ring Profile Selector has two settings that correspond to the two ring profiles.

To switch the ring profile:

 $\blacktriangle$  Slide the Ring Profile Selector  $\blacktriangleright \textcircled{m} \triangleq \text{to the other set-}$ ting.

#### **Silencing the Ringer**

To silence the ringer on incoming calls:

- **1.** When the module rings, tap **Silence** on the Incoming Call alert screen, or briefly press the Power button  $\circledcirc$ . .
- **2.** Tap **Answer** to answer the call.

#### **Adjusting the Volume During a Conversation**

▲ When you need to adjust the volume of a conversation while you on a call, press the Scroll buttons on your handheld. The Volume screen appears.

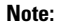

The Volume screen disappears approximately 3 seconds after you make your final volume adjustment.

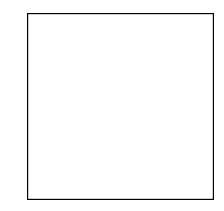

<Insert Volume adjustment screen grab here.>

#### Section 6

**60 Adjusting the Volume**

#### **Tip:**

If you set one ring profile to have a loud ring and the other profile to have a soft ring or to vibrate only, you can use the Ring Profile Selector to quickly change the ringer volume.

#### **Muting a Call**

There are times when it's necessary to mute a call so that the other party does not hear you or certain background noise. You can mute a single call and a 3-way call.

The Mute (or Unmute) button appears on the Active Call screen.

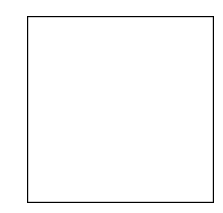

#### <Insert Active Call screen grab here.>

To use this function during a call:

▲ Tap **Mute**.

To unmute a call:

▲ Tap **Unmute**.

#### **Note:**

**Volume Adjusting 6** Muting is not available when you use Speed Dial to place a call that contains a hard pause (see page 130).

#### **Tip:**

When the module is muted, the Unmute button replaces the Mute button on the display.

#### Adjusting the Volume | 61

#### **7**

# **Using Sprint PCS Service Features**

#### **In this Section**

- **Using Caller ID**
- **Responding to Call Waiting**
- **Three-Way Calling**
- **Forwarding Your Calls**

ow that you've mastered the basics, you can begin to focus on where Now that you've mastered the basics, you can begin to focus on wh<br>
you want to go. This section guides you step-by-step through the calling features that enhance your Sprint PCS Service. From Caller ID to Call Forwarding, using these features will help you make the most of your Sprint PCS Service.

**Features Service** 

**7**

#### **Using Caller ID**

Caller ID lets you know who's calling by displaying the number of the person calling when your module rings. If the caller's name and number are already stored in your handheld's Address Book, the corresponding name appears with the number. In the same way, if you call someone who has this feature, your phone number displays on their phone.

#### **To block your phone number from being displayed for a specific outgoing call:**

- **1.** Tap  $\left( \mathbf{R} \right)$   $\left( \mathbf{S}^{\text{HNO}} \right)$   $\left( \mathbf{R} \right)$  .
- **2.** Enter the number you want to call.
- **3.** Tap  $\sim$

#### **To block your number for all outgoing calls:**

- **1.** Make sure your module is on.
- **2.** Press the Phone Application button  $\circledcirc$  or tap the Phone icon in the Applications Launcher to start the Phone application.
- **3.** Tap the Menu icon □ on your Visor™ handheld to view the menus.

#### <Need icon.>

- **4.** From the **Options** menu, tap **Call Preferences**.
- **5.** Tap the checkbox next to **Block outgoing caller id** to select it.
- **6.** Tap **OK**.

#### **Using Call Waiting**

Call Waiting alerts you of incoming calls while you're on a call by sounding two beeps. The display screen informs you

Section 7

**64 Using Sprint PCS Service Features**

#### **Tip:**

For more information about using the menus, see page 52. Also, refer to the "Visor Handheld User Guide" that came with your handheld.

#### **Note:**

You cannot block the ougoing Caller ID and disable Call Waiting at the same time.

that a call is coming in and shows the caller's phone number (if it's available).

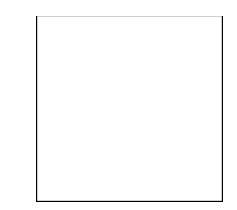

#### <Insert Call Waiting alert screen grab here.>

#### **To respond to an incoming call while you're on a call:**

▲ Tap **Swap** to put the first caller on hold and answer the second call.

#### **To ignore an incoming call while you're on a call:**

▲ Tap **Ignore**. The second call is displayed on the Active Call screen while it is being sent to your voicemail. You can still tap **Swap Calls** to answer the second call.

When you have placed one call on hold and answered the second call, the Active Call screen shows both calls.

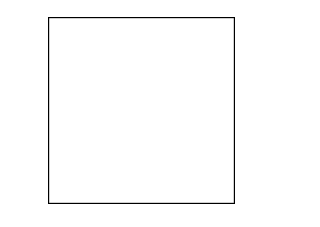

<Insert Active Call -- two calls, one on hold, one active - screen grab here.>

#### **To switch between the two calls:**

▲ Tap **Swap Calls** to place the active call on hold. The call that was on hold becomes active.

#### **To end the active call:**

▲ Tap **Hang Up**. The call that was on hold becomes the

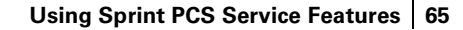

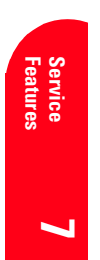

#### active call.

#### **To disable Call Waiting for a single outgoing call:**

- **1.** Tap  $\left( \mathbf{R} \right)$   $\left( \mathbf{R} \right)$   $\left( \mathbf{R} \right)$
- **2.** Enter the number you want to call.
- **3.** Tap . Call Waiting is disabled for the duration of the call. It is automatically reactivated when you end the call.

#### **To disable Call Waiting for all calls:**

- **1.** Make sure your module is on.
- **2.** Press the Phone Application button  $\circledcirc$  or tap the Phone icon in the Applications Launcher to start the Phone application.
- **3.** Tap the Menu icon ◯ on your Visor™ handheld to view the menus.

#### <Need icon.>

- **4.** From the **Options** menu, tap **Call Preferences**.
- **5.** Tap the checkbox next to **Disable call waiting** to select it.
- **6.** Tap **OK**.

Section 7

**66 Using Sprint PCS Service Features**

#### **Tip:**

For more information about using the menus, see page 52. Also, refer to the "Visor Handheld User Guide" that came with your handheld.

#### **Note:**

You cannot disable Call Waiting and block the ougoing Caller ID at the same time.

#### **Note:**

In some geographic areas, disabling Call Waiting may not work for calls that begin with an asterisk (\*).

#### **Three-Way Calling**

With Three-Way Calling, you can talk to two different people at the same time. When using this feature, the normal airtime rates will be charged for each of the two calls.

#### **To place a Three-Way Call:**

- **1.** Enter a number you wish to call and tap
- **2.** Once you have established the connection, tap **Hold** to put the first caller on hold.
- **3.** Tap **2nd Call**.
- **4.** Dial the second number you wish to call and tap
- **5.** When you're connected to the second party, tap **3-way Call** to begin your three-way call.

#### **To end a Three-Way Call:**

- Tap **Clear All Calls** to end both calls.
- Tap **1st Call Only** to end the second call and return to the remaining call.
- If one of the people you called hangs up, you and the remaining caller stay connected.

#### **Forwarding Your Calls**

Call Forwarding lets you forward all your incoming calls to another phone number – even when your module is turned off. You can continue to make calls from your module while Call Forwarding is activated.

You can set up Call Forwarding using the Call Preferences menu or the Dialpad screen.

#### **Using the Call Preferences Menu to Set Up Call Forwarding**

- **1.** Make sure your module is on.
- **2.** Press the Phone Application button  $\circledcirc$  or tap the Phone icon in the Applications Launcher to start the Phone application.

#### **Note:**

Three-Way Calling is only available if the second call is an outgoing call.

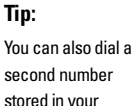

**Features Service 7** second number stored in your Speed Dial list, Call History log, Address Book, or SMS Text Messages. Simply find the number, then tap **3-way Call**.

**Tip:**

After ending one Three-Way Call, you can always intiate another Three-Way Call with the remaining call.

**Note:**

You are charged a higher rate for calls you have forwarded.

#### **Tip:**

For more information about using the menus, see page 52. Also, refer to the "Visor Handheld User Guide" that came with your handheld.

#### **Tip:**

For more information about using the menus, see page 52. Also, refer to the "Visor Handheld User Guide" that came with your handheld.

**3.** Tap the Menu icon  $\Box$  on your Visor™ handheld to view the menus.

#### <Need icon.>

- **4.** From the **Options** menu, tap **Call Preferences**.
- **5.** Tap the arrow next to **forward all calls to** and select a number to forward your calls to, or select one of these options from the pop-up Call Forwading list:
	- **Do not forward** to disable Call Forwarding.
	- **Edit numbers** to add new a new forwarding number or edit an existing number (see "Managing your Call Forwarding List", below).
- **6.** Tap **OK**.

#### **Managing your Call Forwarding List**

The Call Forwarding List can contain up to 5 phone numbers.

To edit the Call Forwarding List:

- **1.** Make sure your module is on.
- **2.** Press the Phone Application button  $\circledcirc$  or tap the Phone icon in the Applications Launcher to start the Phone application.
- **3.** Tap the Menu icon ◯ on your Visor™ handheld to view the menus.

#### <Need icon.>

- **4.** From the **Options** menu, tap **Call Preferences**.
- **5.** Tap the arrow next to **forward all calls to** and select **Edit numbers** from the pop-up list.

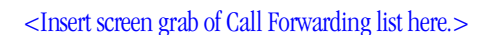

#### Section 7

**68 Using Sprint PCS Service Features**

- **6.** The Call Forwarding list contains the following options. To select an option, tap it.
	- **OK** to save your changes and return to the Call Preferences screen.
	- **New** to add a new forwarding number. Enter the number and tap **OK**.
	- **Edit** to edit the highlighted number. Make any necessary changes and tap **OK**.
	- **Delete** to delete the highlighted number. Tap **OK** to confirm.

#### **Using the Dialpad screen to Set Up Call Forwarding**

To activate Call Forwarding:

**1.** Tap  $*$  **78**  $2^{\text{nd}}$ .

- **2.** Enter the area code and phone number to which your calls should be forwarded.
- **3.** Tap  $\leq$  . You will hear a tone confirming the activation of Call Forwarding.

To deactivate Call Forwarding:

 $\triangle$  Tap  $\bigcirc$   $\bigcirc$   $\bigcirc$   $\bigcirc$   $\bigcirc$   $\bigcirc$   $\bigcirc$   $\bigcirc$ . You will see a message and hear a tone to confirm the deactivation.

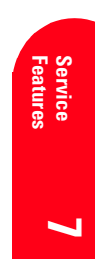

**8**

# **Managing Messages**

#### **In this Section**

- **Setting Up Voicemail**
- **Message Types**
- **New Voicemail Message Alerts**
- **Retrieving your Voicemail**
- **New SMS Text Messages Alerts**
- **Using the SMS Text Messages Application**
- **Message Options**

**Messages Managing** 

**8**

our Sprint PCS Communicator $^{\text{TM}}$  is always working to help you stay  $\boldsymbol{Y}$  our Sprint PCS Communicator  $\boldsymbol{Y}$  is always working to help you stay connected — even when you're unavailable. With two different types of messaging, you can depend on being notified of important information. This section steps you through the messaging functions available on your Sprint PCS Communicator.

## **Managing Messages 71**

#### **Tip:**

When you are roaming off the Sprint PCS Network, you may not receive notification of new voicemail messages. It is recommended that you periodically check your voicemail by dialing 1 + area code + your Sprint PCS Communicator Number.

#### **Tip:**

You can send SMS Text Messages through the Sprint PCS Web site: www.sprintpcs.com.

#### **Setting Up Voicemail**

The first thing you'll want to do after activating your module is set up your voicemail (see page 6 for instructions).

#### **Knowing When You Have Messages**

There are several ways your Sprint PCS Communicator alerts you of new messages:

- By displaying a message on the screen.
- $\blacktriangleright$  By the LED blinking green.
- $\rightarrow$  By displaying at the top of your screen for voicemail messages or  $\Box$  for SMS Text Messages.

<Need icons for VM and SMS Text Messages.>

#### **Message Types**

There are two types of messaging features available on your Sprint PCS Communicator.

- **Voicemail** automatically captures calls when you can't answer your module or it is turned off. The voicemail system sends a notification to your module when you have new voice messages.
- **SMS Text Messages** lets you receive short text messages on your module. You can get messages from other mobile phones, e-mail applications, the Sprint Web site,and paging operators (see page page 75). You can receive up to 200 SMS Text Messages as long as your handheld has enough memory to store them.

Section 8 **72 Managing Messages**

#### **New Voicemail Message Alerts**

When you receive one or more new voicemail messages, your module displays the New Voicemail alert.

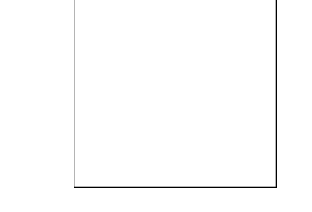

#### <Need New Voicemail alert screen grab.>

The New Voicemail alert contains the following options. To select an option, tap it.

**Cancel** to clear the alert. The voicemail icon remains on your display screen to remind you that you have new messages.

<Need icon.>

- **Listen** to dial your voicemail box and listen to your messages. This option is not available if you are on a call.
- **Clear Count** to clear the new message count and remove the voicemail icon from your screen.

#### **Retrieving Your Voicemail Messages**

You can review your messages directly from your Sprint PCS Communicator or from any other touch-tone phone. To dial your voicemail box from your Sprint PCS Communicator, you can either use One-Touch Message Access or call from the Speed Dial screen.

#### **Using One-Touch Message Access:**

- **1.** Tap the Voicemail icon  $\Box$  that appears at the top of your screen when you have new messages. The New Voicemail Alert screen displays.
- **2.** Tap **Listen** to dial your voicemail box.

#### **Note:**

Your module accepts messages even when it is turned off. However, you are only notified of new messages when your module is turned on and you are in a Sprint PCS Service Area.

> <UI doc v.6 says VM alert will turn Visor on if it is powered off. Not working this way.>

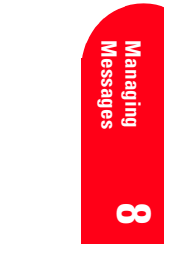

#### **Note:**

You are charged for airtime minutes when you are accessing your voicemail.

#### **Note:**

One-Touch Message Access is not available while you are on a call.

**Managing Messages 73**

**3.** Follow the system prompts to hear your messages.

#### <This isn't really one-touch, is it? Perhaps rename?>

#### **Using Speed Dial to Access your Messages:**

▲ On the Speed Dial screen, tap <a>voicemain</a>. Follow the system prompts to hear your messages.

#### **Using the Dialpad to Access your Messages:**

▲ On the Dialpad screen, tap **. ●** 

#### **Using a Phone Other Than Your Sprint PCS Communicator to Access Your Messages:**

- **1.** Dial your Sprint PCS Communicator Number.
- **2.** When your voicemail box answers, tap
- **3.** Enter your pass code.

#### **Clearing the Voicemail Message Icon**

Your module may temporarily continue to display the Voicemail icon after you have checked your voicemail messages.

To clear the icon from the display screen:

**1.** Tap the Voicemail icon to display the New Voicemail alert screen.

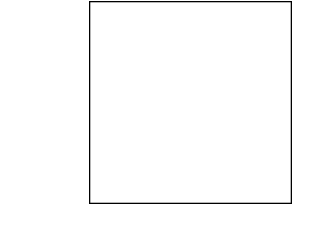

<Need New Voicemail alert screen grab.>

**2.** Tap **Clear Count**.

#### Section 8

**74 Managing Messages**

#### **New SMS Text Messages Alert**

When you receive a new SMS Text Message, your module displays the New Message Alert.

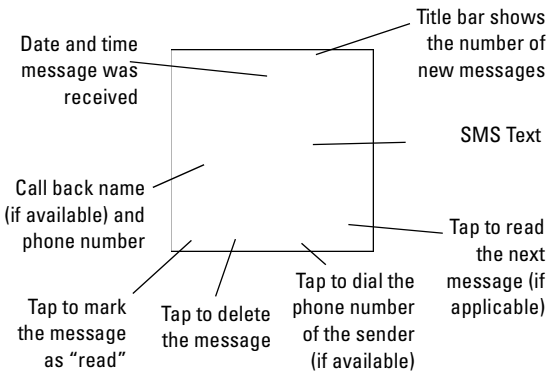

#### <Insert graphic of New Message Alert.>

The New Message Alert contains the following options. To select an option, tap it.

- **Done** to mark the currently displayed message as "read" and return to the previous application.
- **Delete** to delete the currently displayed message. If there are more messages left to read, the next message displays.
- **Call Back** to dial the phone number of the sender (if available).
- **Next** to read the next message. The currently displayed message is marked as "read."

#### **Using the SMS Text Messages Application**

The SMS Text Messages application allows you to view and manage your incoming SMS Text Messages.

#### **Viewing your SMS Text Messages List**

To view a list of your SMS Text Messages, launch the SMS Text Messages application using any of the following methods:

**Tip:**

You can dismiss the New Message Alert by pressing an application button or using the Application Launcher to start another application.

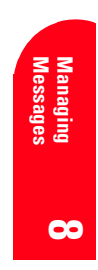

#### **Tip:**

SMS Text Messages is the factory default Data application. You can change your default Data applications by using the Data Preferences menu option. See page 113 for more information.

#### **Tip:**

Tap the upper right corner of the SMS Text Messages screen to switch from the Inbox screen to the Filed screen.

#### **Tip:**

Use the Scroll buttons on your handheld to scroll through the SMS Text Messages list.

#### **Tip:**

Changing the display options affects both the Inbox screen and the Filed screen.

- **Press the Data Application button**  $\circledR$  **repeatedly** until the SMS Text Messages screen appears.
- Tap the SMS Text Messages icon in the Application Launcher to start the SMS Text Messages application.
- $\blacktriangleright$  Tap the SMS Text Messages icon  $\Box$ . This icon appears at the top of your screen when you are in the Phone application and you have a new SMS Text Message.

The SMS Text Messages list divides your messages into two different categories. Each category has its own screen.

- $\blacktriangleright$  The Inbox screen displays a list of all incoming messages, including new messages. Messages that you've read are marked with a check.
- The Filed screen displays a list of messages that you want to save for an extended period of time. Filed messages will not be deleted if you purge your Inbox (see "Erasing SMS Text Messages" on page 81).

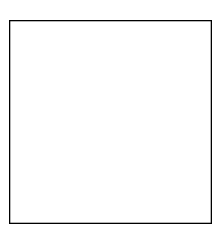

#### <Insert screen grab of SMS Text Messages Inbox here.>

#### **Changing the Display Options**

You can customize the appearance of the Inbox and Filed screens by changing how the lists are sorted. You can also specify whether the screens include the dates received.

To change the display options:

**1.** From the Inbox or Filed screen, tap **Show**. The Show

#### Section 8 **76 Managing Messages**

Options screen displays.

#### <Insert screen grab of Show Options dialog here.>

- **2.** Tap the arrow next to **Sort by** to select how to sort your SMS Text Message lists. You can choose to sort by Date, Call Back Info, or Message Text.
- **3.** To include the date received on your SMS Text Message lists, tap the checkbox next to **Show date** to select it.
- **4.** Tap **OK** to return to the SMS Text Message list.

#### **Managing Your SMS Text Messages**

The SMS Text Messages application helps you manage your messages. Using the SMS Text Messages application, you can read and delete messages, file messages for extended storage, copy text from a message, and even call the sender of a message.

#### **Reading Messages**

To read a message:

▲ Tap an entry in the SMS Text Messages list. The Single Message screen displays.

<Insert screen grab Single Message View here.>

**Managing Messages 77**

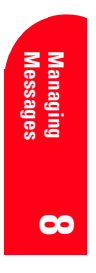

#### **Tip:**

If the message is more than one screen long, use the Scroll buttons on your handheld to scroll through the message.

#### **Tip:**

If you do not want to be asked before deleting, you can change this setting by using the SMS Preferences menu option (see page 79).

#### **Tip:**

For more information about using the menus, see page 52. Also, refer to the "Visor Handheld User Guide" that came with your handheld.

**Tip:** To select all of the text in the message, tap Select All in the Edit menu.

The Single Message screen contains the following options. To select an option, tap it.

- **Done** to mark the currently displayed message as "read" and return to the SMS Text Messages list.
- **Next** to read the next message. The currently displayed message is marked as "read."
- **Delete** to delete the currently displayed message. If prompted, tap **Yes** to confirm the deletion. If there are more messages left to read, the next message displays. See "Erasing SMS Text Messages" on page 81 for more information about deleting messages.
- **Call Back** to dial the phone number of the sender (if available). See page 79 for more information.

#### **Filing your SMS Text Messages**

If you'd like to save a SMS Text Message for an extended period of time, you can move it from your Inbox to the Filed screen. Filed messages are not deleted if you purge your Inbox (see "Erasing SMS Text Messages" on page 81).

To file your SMS Text Messages:

- **1.** In the SMS Text Messages list, tap the entry you want to save. The Single Message screen displays.
- **2.** Tap the Menu icon  $\Box$  on your Visor™ handheld to view the menus.
- **3.** From the **Message** menu, tap **File**. The message is moved from the Inbox screen to the Filed screen.

#### **Copying Text from your SMS Text Messages**

Copying text places it on the clipboard of your handheld, where it becomes available to paste into other applications. You can copy all or part of a message.

To copy text from a SMS Text Message:

- **1.** Tap an entry in the SMS Text Messages list to display the Single Message screen.
- **2.** Highlight the portion of the message you want to copy.

#### Section 8

**78 Managing Messages**

**3.** From the **Edit** menu, tap **Copy**. The text is placed on your clipboard.

#### **Calling the Sender of a SMS Text Message**

If there is a phone number included in the SMS Text Message, your Sprint PCS Communicator can call the sender of the message.

To use the Call Back feature:

- **1.** Tap an entry in the SMS Text Messages list to display the Single Message screen.
- **2.** Tap **Call Back**. The Call Back screen displays a list of all of the phone numbers found in the message. The Call Back number is the first number in the list.

#### <Insert screen grab Call Back dialog here.>

- **3.** Tap the number you want to call.
- **4.** Edit the entry (if necessary), then tap **Call** to dial the number.

#### **Setting Your SMS Text Message Preferences**

You can change the way your SMS Text Message application looks and behaves, including selecting the font used for displaying your messages and other SMS preferences.

#### **Changing the Font**

When you change the font for your SMS Text Messages, only the current screen is affected.

To change the font for the current SMS Text Messages screen:

**1.** Make sure your module is on.

**Managing Messages 79**

**Tip:**

**Messages Managing 8** You can also call the sender by choosing Call Sender from the Message menu. For more information on using the menus, see page 52 or refer to the "Visor Handheld User Guide" that came with your handheld.

#### **Note:**

Changing the font does not affect text in the New Message alert.

- **2.** Launch the SMS Text Messages application.
- **3.** Tap the Menu icon □ on your Visor™ handheld to view the menus.
- **4.** From the **Options** menu, tap **Font**.

#### **Tip:**

For more information about using the menus, see page 52. Also, refer to the "Visor Handheld User Guide" that came with your handheld.

#### <Insert graphic of Font screen.>

- **5.** Tap the font you want to use.
- **6.** Tap **OK** to save your changes and return to the SMS Text Messages applicaton.

#### **Setting your SMS Preferences**

The SMS Preferences screen lets you enter the area code you normally use. It also lets you set whether you want to be prompted to confirm deletions and how you want to be alerted for new messages.

To set your SMS Preferences:

- **1.** Make sure your module is on.
- **2.** Launch the SMS Text Messages application.
- **3.** Tap the Menu icon ◯ on your Visor™ handheld to view the menus.
- **4.** From the **Options** menu, tap **Preferences**.

#### <Insert graphic of SMS Prefs screen.>

**5.** Enter the **Default area code**. This is the area code you normally use.

#### Section 8

**80 Managing Messages**

- **6.** If you do not want to be prompted before messages are deleted, tap the checkbox next to **Confirm deletions** to deselect this option.
- **7.** If you do not want a ring to play when you have new messages, tap the checkbox next to **Audible Alert** to deselect this option.
- **8.** Tap **OK** to save your changes and return to the SMS Text Messages applicaton.

#### **SMS Text Message Storage**

SMS Text Messages are stored on your Visor handheld. You can store up to 200 SMS Text Messages, depending on your handheld's memory.

#### **Erasing SMS Text Messages**

You can erase a single call SMS Text Message, or you can erase multiple entries in your SMS Text Message list.

To erase a single SMS Text Message:

- **1.** Tap an entry in the SMS Text Messages list to display the Single Message screen.
- **2.** Tap **Delete**.
- **3.** If prompted, tap **Yes** to confirm the deletion.

To erase multiple messages (purge):

- **1.** Make sure your module is on.
- **2.** Launch the SMS Text Messages application.
- **3.** Choose the Inbox or the Filed screen by tapping the upper right corner of the screen.
- **4.** Tap the Menu icon  $\Box$  on your Visor<sup>TM</sup> handheld to view the menus.

**Messages Managing 8 Tip:** If you do not want to be asked before deleting, you can change this setting by using the SMS Preferences menu option (see page 79).

Managing Messages | 81

#### **5.** From the **Message** menu, tap **Purge**.

#### **Note:**

Purging only deletes messages in the list you are viewing. For example, if you are viewing the Inbox, only messages in the Inbox are deleted.

#### **Tip:**

You can change whether you want to be prompted to confirm deletions by using the SMS Preferences menu option (see page 79).

#### <Insert graphic of Purge Message screen.>

- **6.** Tap the arrow and select the messages you want to delete. You can choose to delete messages older than 1 week, older than 1 month, older than 2 months, all messages except the last 10, or all messages.
- **7.** Tap **OK**.
- **8.** If prompted, tap **Yes** to confirm the deletion.

#### **Receiving Numeric Pages**

Callers can send a numeric page to your module when they reach your voicemail box. Numeric paging to a Sprint PCS Communicator comes at no additional charge on any service plan that includes Sprint PCS Voicemail. Numeric pages can be viewed just like SMS Text Messages (see page 75).

#### **Numeric Page Options**

<Not applicable. Confirmed by AirPrime. OK to discard?>

After you display a numeric page,  $tan$  to display numeric page message options. To select an option, tap it.

- **View PB Entry** to display the Internal Phone Book entry (if applicable).
- **Save Phone #** to save the sender's phone number if it is not already in your Internal Phone Book (if applicable).
- **Extract #s** to extract phone numbers (if there are numbers contained in the text message). (See

#### Section 8

**82 Managing Messages**

"Extracting Phone Numbers from Sprint PCS SMS Text Messages" on page xx.)

**Prepend** to add numbers to the beginning of the phone number (if applicable). ("Prepending a Phone Number from a Sprint PCS Wireless SMS Text Message" on page xx.)

#### **Sending Sprint PCS Wireless SMS Text Messages**

<This section is not applicable. Confirmed by AirPrime. OK to remove?

There are three ways to send a Sprint PCS Wireless SMS Text message to a Sprint PCS Communicator:

- **1.** Email (your phone number @ messaging.sprintpcs.com).
- **2.** Through the Sprint PCS Web site www.sprintpcs.com. Select the wireless web messaging link.
- **3.** Using a messaging software (TAP 1.5 compatible).

#### **Sprint PCS Wireless SMS Text Message Options**

#### <This section is not applicable. Confirmed by AirPrime. OK to remove?

After you display a Sprint PCS Wireless SMS Text Message, tap to display Sprint PCS Wireless SMS Text Message options. To select an option, tap it.

- **Call** to dial the phone number of the sender (if applicable).
- **View PB Entry** to display the Internal Phone Book entry (if applicable).
- **Save Phone #** to save the sender's phone number if it is not already in your Internal Phone Book (if applicable).
- **Extract #s** to extract phone numbers (if there are numbers contained in the text message). (See "Extracting Phone Numbers from Sprint PCS SMS Text Messages" on page xx.)

**Managing Messages | 83** 

**Messages Managing 8** **Prepend** to add numbers to the beginning of the phone number (if applicable). ("Prepending a Phone Number from a Sprint PCS SMS Text Message" on page xx.)

#### **Prepending a Phone Number From a Sprint PCS SMS Text Message**

<This section is not applicable. Confirmed by AirPrime. OK to remove?

After you display a Sprint PCS SMS Text Message, tap  $\overline{\phantom{a}}$ to display message options.

If you happen to be outside your local area code and needto add a prefix to a phone number:

- **1.** Tap **Prepend**.
- **2.** Enter the digits or pauses (see below) you want to add to the number. If you want to save the number, select the **Save Phone #** option. If not, the changes only apply to the current call.
- **3.** To select an option, tap it.
- **Call** to dial the phone number.
- **Save Phone #** to store the phone number in your Address Book.
- **Hard Pause** to insert a hard pause. (See "Dialing Extra-Digits" on page 48.)
- **2-Second Pause** to insert a 2-second pause. (See "Dialing Extra Digits" on page 48.)

#### **Extracting Phone Numbers From Sprint PCS SMS Text Messages**

<This info covered in other section. Confirmed by AirPrime. OK to remove?>

After you display a Sprint PCS SMS Text message, tap to display message options.

To extract a phone number contained in the message:

**1.** Tap **Extract #s**. All the phone numbers contained in

#### Section 8

**84 Managing Messages**

the message are displayed. (If there are no phone numbers to extract from the message, the option does not display.)

- **2.** Tap the number you want to extract.
- **3.** To select an option, tap it.
- **Call** to dial the phone number.

#### **Sprint PCS Wireless SMS Text Update Options**

<Not applicable. Confirmed by AirPrime. OK to remove?>

To have Sprint PCS Wireless SMS Text Updates automatically sent to your phone, see "Signing up for Sprint PCS Wireless SMS Text Updates" on page xx.

After you display a Sprint PCS Wireless Web Update, tap to display Sprint PCS Wireless Web Update options. To select an option, tap it.

- **Erase Message** to delete the message.
- **Read** to display the message again.
- **Extract URL** to extract a URL and link to it with the MiniBrowser.

#### **New Sprint PCS Wireless Web Alerts**

#### <Not applicable. Confirmed by AirPrime. OK to remove?>

When you receive a new Sprint PCS Wireless Web Alert, your phone notifies you and displays the following options. To select an option, tap it.

- **View** accesses the Sprint PCS Wireless Web Inbox and displays the message.
- **Skip** returns to the previous menu.

#### **Displaying Sprint PCS Wireless Web Alerts**

<Not applicable. Confirmed by AirPrime. OK to remove?> You are notified of new Sprint PCS Wireless Web Alerts by

- the icon.
- <Need icon.>

To display an alert from the main menu:

**Managing Messages 85**

# **Messages Managing 8**

**Note:**

You are charged for airtime minutes when accessing the Sprint PCS Wireless Web Inbox or wireless Internet sites.

## **9**

# **Managing Call History**

#### **In this Section**

- **Viewing the Call History**
- **Making a Call From the Call History**
- **Call History Options**
- **Saving a Phone Number From the Call History**
- **Erasing the Call History**
- **Setting the Call History Preferences**

he Call History helps you manage your time more effectively. It keeps The Call History helps you manage your time more effectively. It keep track of all of your voice and data calls, including incoming calls,  $\frac{1}{N}$ missed calls, and calls made from your Sprint PCS Communicator™. This section guides you through accessing and using your Call History.

> **Managing Call**<br>History **Managing Call 9**

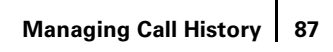

#### **Note:**

When you receive a call from or dial a phone number in the Missed Call log, the entry is removed from the Missed Call log. A new entry is stored in either the Outgoing or Incoming log.

#### **Viewing the Call History (Incoming, Missed, Outgoing, and Data Calls)**

You'll find your Call History invaluable. It contains a log of the last 1000 phone numbers or Address Book entries for calls you placed, accepted, and missed. The Call History makes redialing a number fast and easy. It is continually updated as new numbers are added to the beginning of the list and the oldest entries are removed from the end of the list.

Each entry contains the phone number (if it is available) and Address Book entry name (if the phone number is in your handheld's Address Book).

To view the Call History:

- **1.** Press the Phone Application button  $\circledcirc$  or tap the Phone icon in the Applications Launcher to start the Phone application.
- **2.** Tap the Call History icon  $\boxed{\equiv}$  or press the Phone Application button  $\circledcirc$  repeatedly until the Call History screen appears.

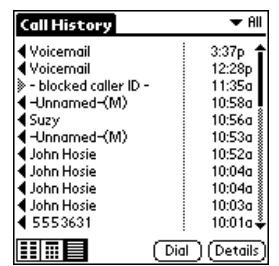

Section 9

**88 Managing Call History**

#### **Making a Call From the Call History**

To place a call from the Call History:

- **1.** On the Call History screen, tap the entry you want to call.
- **2.** Tap **Dial**.

#### **Call History Options**

For additional information and options for a particular call, tap the entry in the Call History, then tap **Details**.

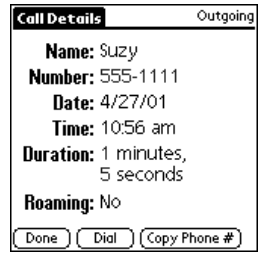

#### <Need updated screen grab.>

The Call Details screen shows you the entry's name and number (if available), as well as the date and time of the call. It also gives you the following options:

- **Done** to return to the Call History screen.
- **Dial** to call the number. This option is not available for calls identified as No Caller ID or Blocked Caller ID.
- **Copy** to add the phone number to an existing entry in your Address Book (see page 90). This option is not available for calls identified as No Caller ID or Blocked Caller ID.
- **New** to add the phone number as a new entry to your Address Book (see page 90). This option is only available when there is no matching entry already in your Address Book. This option is not available for calls identified as No ID or Blocked Caller ID.

#### **Tip:**

You can also make a call from the Call Details screen. See "Call History Options" on page 89 for more information.

#### **Note:**

You cannot make calls from the Call History or Call Details screen to entries identified as No ID or Blocked Caller ID.

> **Managing Call**<br>History **Managing Call 9**

**Managing Call History 89**

#### **Making a Call From the Call Details Screen**

To place a call from the Call Details screen:

- **1.** On the Call History screen, tap the entry you want to call.
- **2.** Tap **Dial**.

#### **Note:**

You cannot save phone numbers identified as No ID or Blocked Caller ID.

#### **Tip:**

Once you've saved a phone number to your Address Book, you can also add it to your Speed Dial list. See page 127 for more information.

#### **Tip:**

For more information about the Address Book, see the "Visor Handheld User Guide" that came with your handheld.

#### **Saving a Phone Number From the Call History**

Your Sprint PCS Communicator lets you save a phone number from your Call History and add it to your handheld's Address Book. You can choose to save the number to an existing Address Book entry, or you can add the number as a new entry in your Address Book.

#### **Saving a Number to an Existing Address Book Entry**

To save a phone number to an existing Address Book entry:

- **1.** On the Call History screen, tap the entry you want to save.
- **2.** Tap **Details**.
- **3.** Tap **Copy**. This places the phone number on your handheld's clipboard.
- **4.** Open your Address Book and choose an existing entry.
- **5.** Tap **Edit**.
- **6.** Paste the phone number in the appropriate phone number field (Work, Home, etc.).

#### **Adding a Number as a New Address Book Entry**

To add a phone number as a new Address Book entry:

- **1.** On the Call History screen, tap the entry you want to save.
- **2.** Tap **Details**.

#### Section 9

**90 Managing Call History**

**3.** Tap **New**. The Address Edit screen of your Address Book displays. The phone number you are saving appears in the first phone number field.

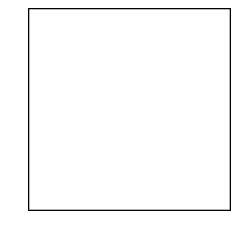

<Insert graphic of Address Edit screen.>

**4.** Contine editing the entry, then tap **Done** when you are finished.

#### **Prepending a Phone Number From a Call Log**

<Not applicable. Confirmed by AirPrime. OK to discard?>

If you need to make a call from a call log and you happen to be outside your local area code, you can add the appropriate prefix by following these steps:

#### **Erasing the Call History**

You can erase a single call log entry, or you can erase multiple entries in your Call History.

To erase a single call log entry:

- **1.** On the Call History screen, tap the entry you want to erase.
- **2.** Tap the Menu icon  $\Box$  on your Visor<sup>TM</sup> handheld to view the Dialpad menus.

#### <Need icon.>

- **3.** From the **Record** menu, tap **Delete Item**.
- **4.** Tap **OK** to confirm the deletion.

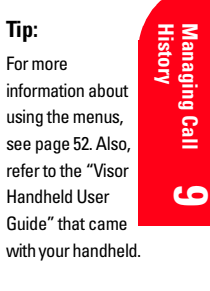

**Managing Call** 

Managing Cal

**Managing Call History | 91** 

To erase multiple entries:

**1.** From the **Record** menu, tap **Purge**.

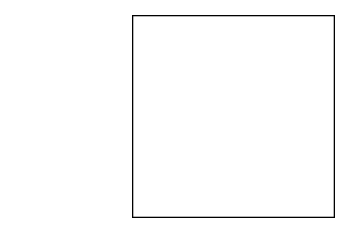

- **2.** Tap the arrow and select the entries you want to delete. You can choose to delete entries older than 1 week, older than 1 month, older than 2 months, all entries except the last 10, all duplicate entries, or all entries.
- **3.** Tap **OK**.

#### **Setting the Call History Preferences**

You can customize your Call History by choosing the font you want to use to display your call logs.

To choose the font for your Call History:

- **1.** Make sure your module is on.
- **2.** Press the Phone Application button  $\circledcirc$  or tap the Phone icon in the Applications Launcher to start the Phone application.
- **3.** Tap the Call History icon  $\boxed{\equiv}$  or press the Phone Application button  $\circledcirc$  repeatedly until the Call History screen appears.
- **4.** Tap the Menu icon ◯ on your Visor™ handheld to view the Dialpad menus.

#### <Need icon.>

**5.** From the **Options** menu, tap **Font Preference**.

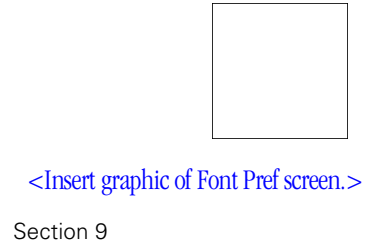

**92 Managing Call History**

**Tip:** For more information

about using the menus, see page 52. Also, refer to the "Visor Handheld User Guide" that came with your handheld.

- **6.** Tap the font you want to use.
- **7.** Tap **OK** to save your changes and return to the Call History screen.

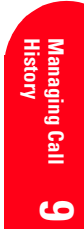

**Managing Call History 93** 

# **Using Your Address Book**

#### **In this Section**

- **Dialing from your Address Book**
- **Saving Phone Numbers to your Address Book**
- **Adding New Internal Phone Book Entries**
- **Finding Address Book Entries**
- **Internal Phone Book Entry Options**
- **Adding Call Alarms From the Internal Phone Book**
- **Selecting Ringer Types**
- **Dialing Sprint PCS Services** <Not applicable. Cconfirmed by AirPrime. OK to remove?>

Tow you know the basics that help make it easier to stay in touch with  $\sum$  people and information. This section describes how your new  $\sum$ Sprint PCS Communicator™ works with the Address Book in your Visor™ handheld. It will help you use your time more effectively when you're trying to connect with the important people in your life.

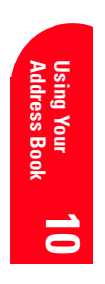

**10**

#### **Dialing from your Address Book**

Your Sprint PCS Communicator allows you to dial a number directly from an entry in your handheld's Address Book. You can dial from the Address List or while editing an entry in the Address View.

#### **To dial from the Address List:**

**1.** In your Address List, tap the right side (the phone number side) of the entry you want to dial.

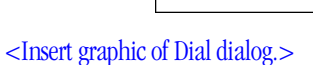

- **2.** Choose the phone number you want to dial and edit it if necessary.
- **3.** Tap **Dial**.

#### **To dial from the Address View:**

**1.** In your Address List, tap the left side (the name side) of the entry.

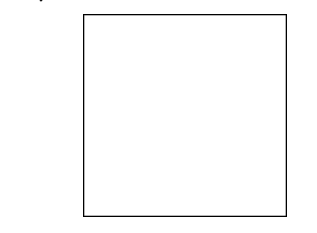

<Insert graphic of Address View screen.>

#### **2.** Tap **Dial**.

- **3.** Choose the phone number you want to dial and edit it if necessary.
- **4.** Tap **Dial**.

Section 10

**96 Using Your Address Book**

#### **Tip:**

For more information about the Address Book in your Visor handheld, see the "Visor Handheld User Guide" that came with your handheld.

#### **Tip:**

You cannot dial an entry that contains only a Fax number or an E-mail address.

#### **Saving Phone Numbers to your Address Book**

You can save phone numbers that are in your Call History to your Address Book. The Call History contains a log of all of the calls you've made, received, and missed. For more information, see "Making a Call From the Call Details Screen" on page 90.

#### **Adding a New Internal Phone Book Entry**

<This section is not applicable. Confirmed by AirPrime. OK to remove?

Your Sprint PCS Communicator can store up to xx Internal Phone Book entries. Phone Book entries can store up to a total of xx phone numbers and the entry's name can contain xx characters.

To add a new entry:

- **1.** From the main menu, highlight **Phone Book** and press :
- **2.** After you have saved the number, the new Internal Phone Book entry is displayed. (See "Internal Phone Book Entry Options" on page xx.)

#### **Finding Address Book Entries**

Your Visor handheld offers several ways you can find entries in your Address Book. For more information, see the "Visor Handheld User Guide" that came with your handheld.

#### **Internal Phone Book Entry Options**

<This section is not applicable. Confirmed by AirPrime. OK to remove?

When you display an Internal Phone Book entry, the following options are displayed. To select an option, highlight it and press

**Call** to dial the phone number. (If you are roamingand have the Call Guard feature activated, select **Roam Call**. See "Call Guard" on page xx.)

**Using Your Address Book 97**

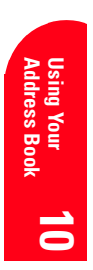

**Tip:**

You can also save a phone number to your Address Book at the end of a call. See page 46 for more information.

- **[Additional Phone Numbers]** to display alternate phone numbers (if the entry has more than one phone number).
- **Add Phone #** to add a phone number to the entry. (See Adding a Phone Number to an Internal Phone Book Entry" on page xx.)

#### **Adding a Phone Number to an Internal Phone Book Entry**

<This section is not applicable. Confirmed by AirPrime. OK to remove?

To add a phone number to an entry:

- **1.**
- **2.**
- **3.**

#### **Adding a Call Alarm From the Internal Phone Book**

<This section is not applicable. Confirmed by AirPrime. OK to remove?

A call alarm reminds you when you need to make an important phone call. (See "Call Alarm Alerts" on page xx.)

To add a call alarm from the Internal Phone Book:

**1.**

**2. 3.**

#### **Call Alarm Alerts**

<This section is not applicable. Confirmed by AirPrime. OK to remove?

There are several ways your Sprint PCS Communicator alerts you of call alarms:

- $\rightarrow$  By playing the assigned ringer type.
- By illuminating the backlight.
- By flashing the LED red.

#### Section 10

**98 Using Your Address Book**

#### **Note:**

Phone numbers labeled Fax or Data can only be dialed through a personalcomputer.

#### **Note:**

You can also add a call alarm from the Scheduler menu (see "Adding a Call Alarm to the Scheduler" on page xx.)